**gofeeder.sevima.com**

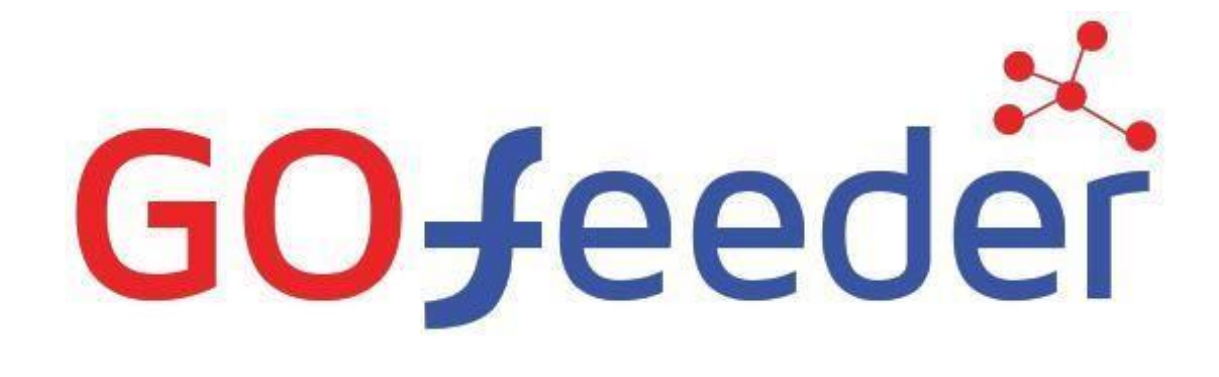

## **GoFeeder User Guide**

### **Persiapan Pendaftaran Mahasiswa Baru (PMB)**

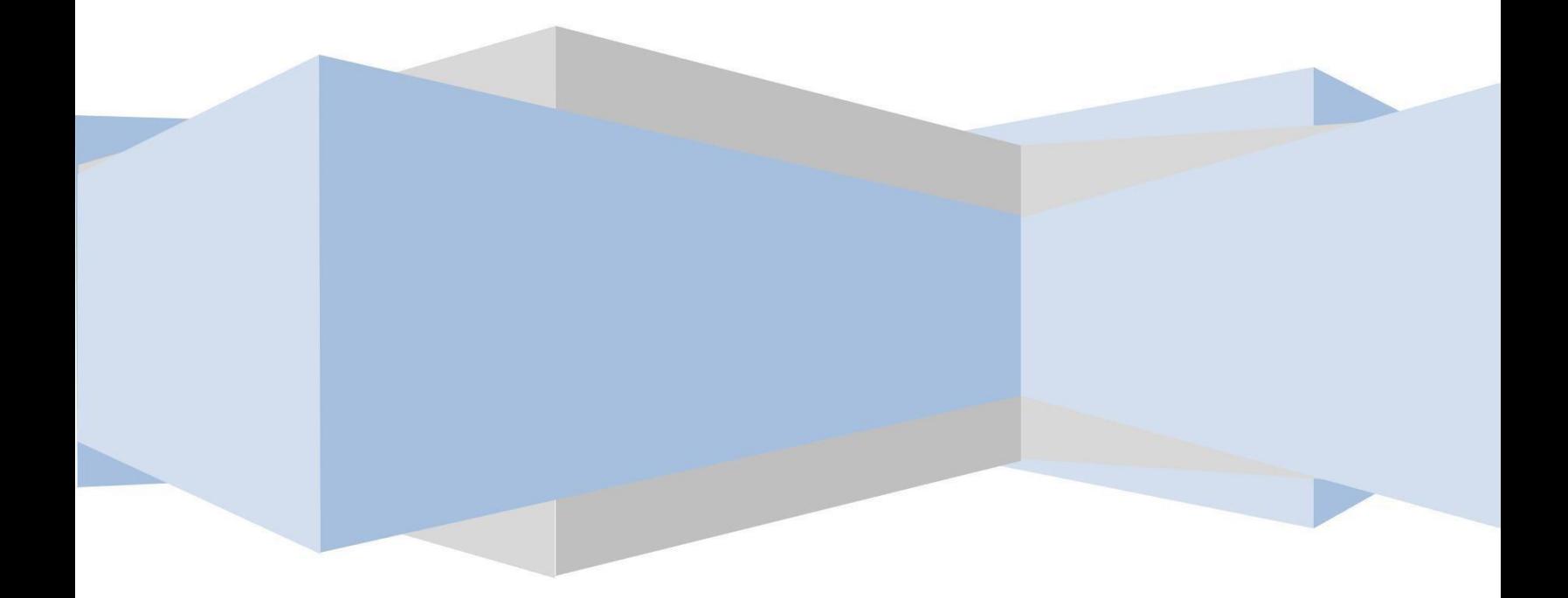

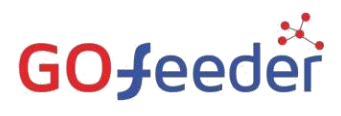

a. Masuk ke halaman Calon Pendaftar menggunakan alamat URL Gofeeder PT anda, dengan penambahan ...../index.php/pendaftaran\_pmb di belakang alamat URL Gofeeder PT anda. Contohnya seperti alamat URL berikut ini:

#### **[https://iairm-ngabar.gofeedercloud.com/index.php/pendaftaran\\_pmb](https://iairm-ngabar.gofeedercloud.com/index.php/pendaftaran_pmb)**

# GO-feeder

b. Setelah mengakses alamat URL Gofeeder untuk PMB maka akan muncul Periode Pendaftaran yang telah dibuat sebelumnya oleh **ADMINISTRATOR PT**. Berikut adalah tampilan Periode Pendaftaran yang telah dibuat dan dibuka oleh **ADMINISTRATOR PT**.

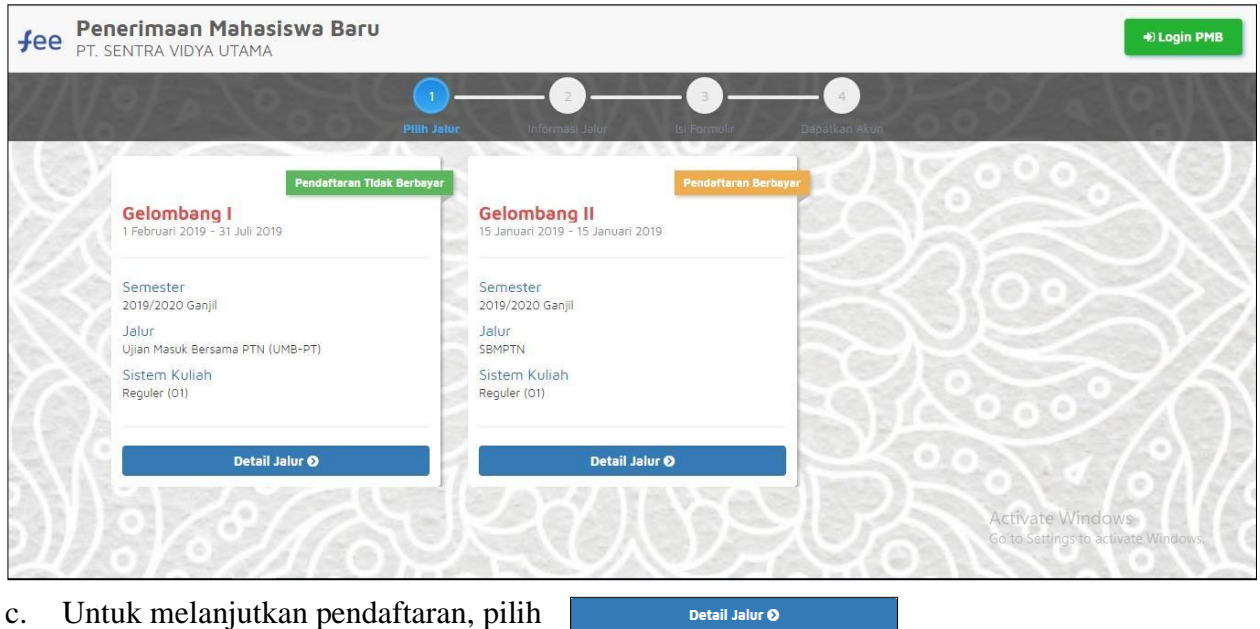

d. Maka akan muncul seperti gambar berikut ini. Kemudian pilih **atau di sekarang** melanjutkan pendaftaran sebagai Calon Mahasiswa Baru. untuk

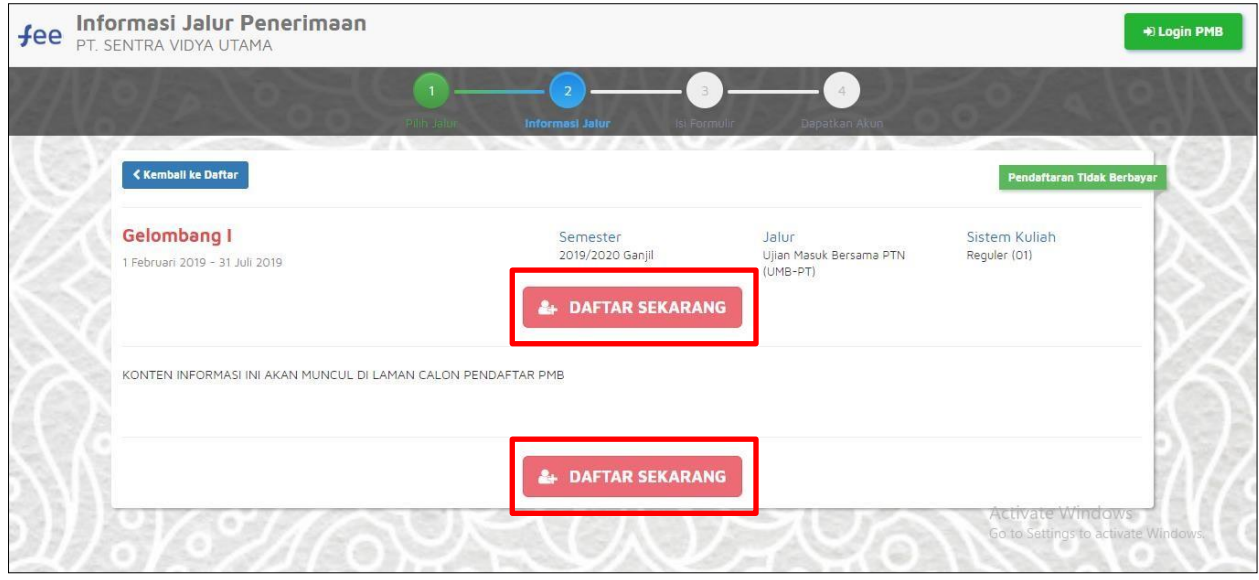

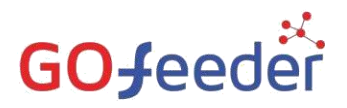

e. Masukkan data sesuai dengan field yang ada. Isikan data dengan benar dan sesuai.

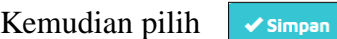

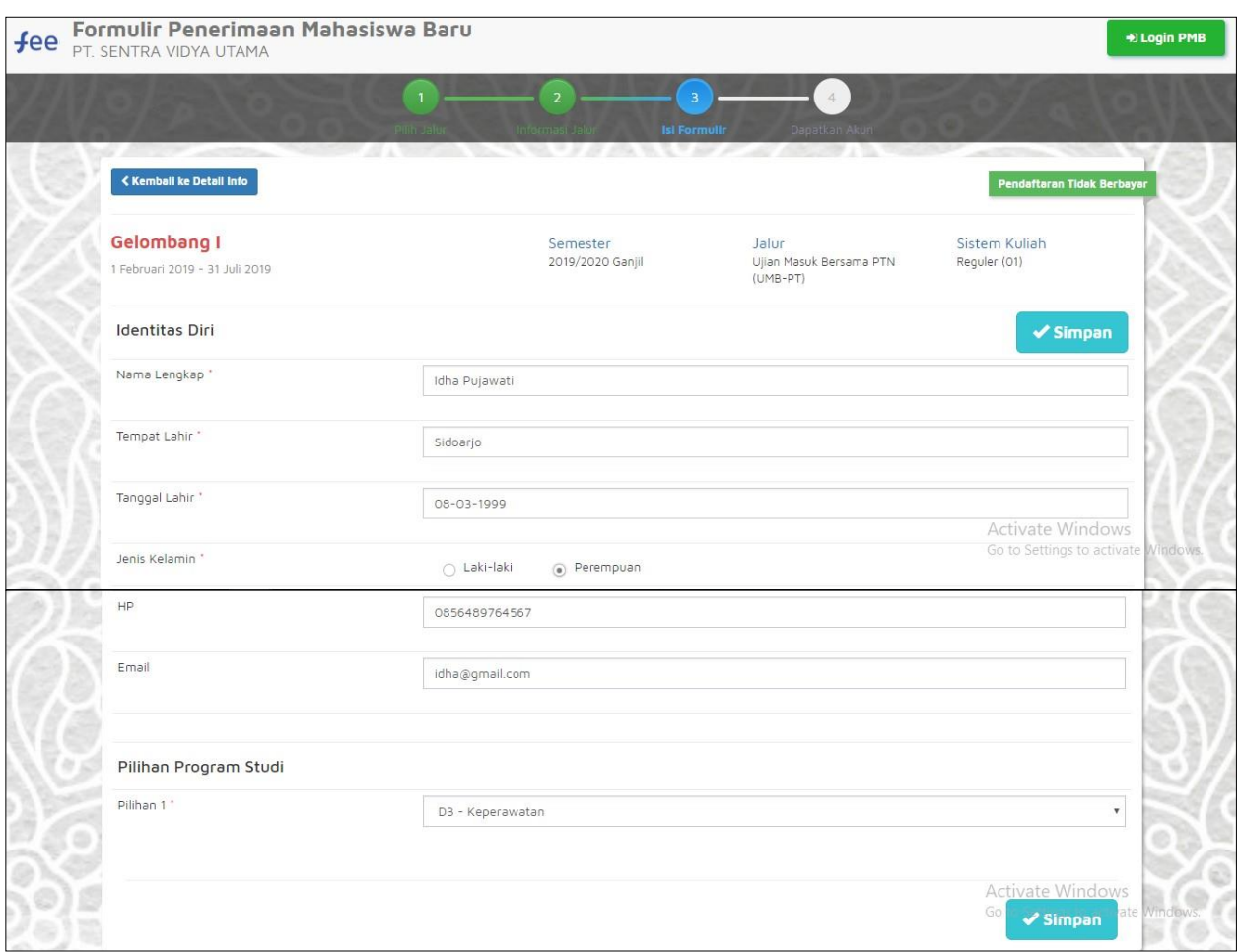

f. Setelah disimpan, maka akan muncul Username dan Password bagi Pendaftar yang telah dafar, yang digunakan untuk login ke laman PMB. Berikut adalah tampilan Identitas Diri dan Data Login bagi Pendaftar yang sudah melakukan pendaftaran.

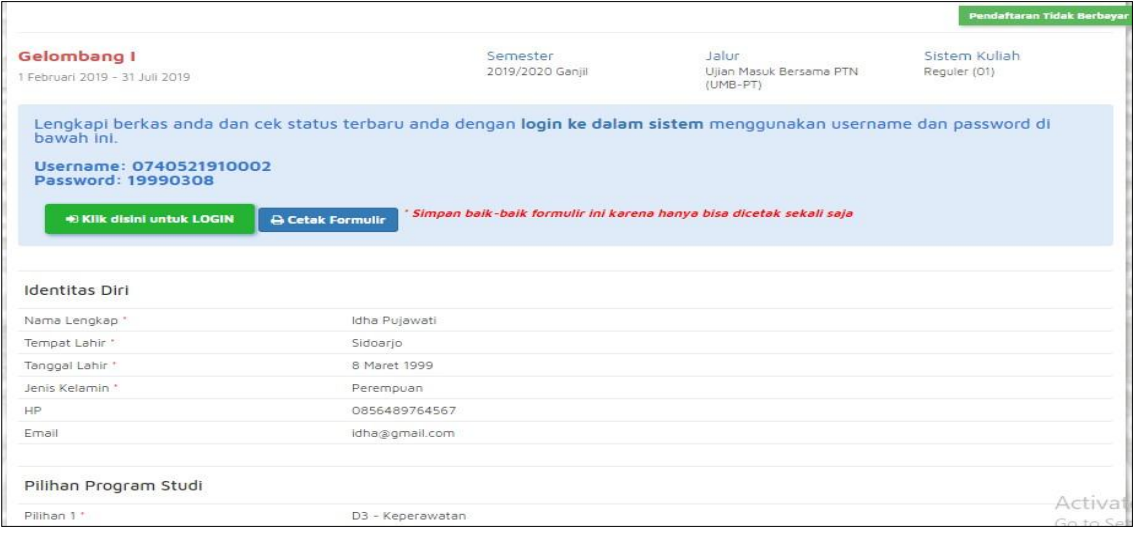

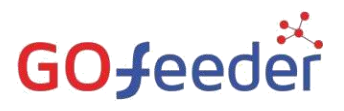

g. Silahkan Login dengan Username dan Password yang telah diberitahukan di laman sebelumnya untuk melanjutkan pendaftaran dan melengkapi data pendaftaran dari Pendaftar. Berikut adalah tampilan login untuk Pendaftar PMB.

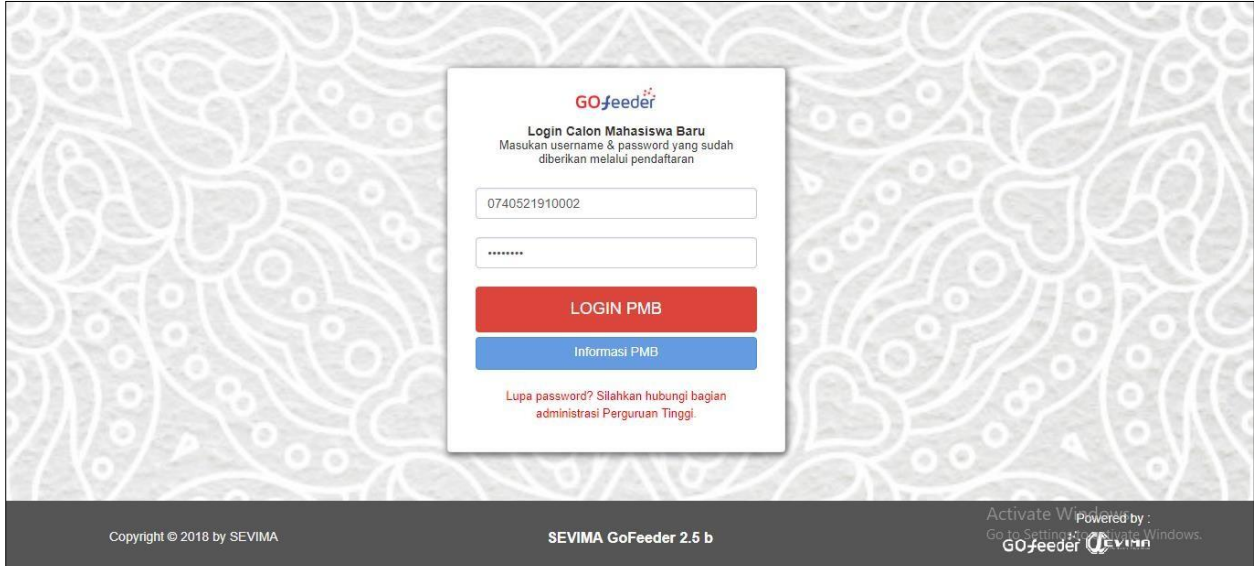

h. Jika **berhasil login**, maka akan tampil seperti gambar dibawah ini:

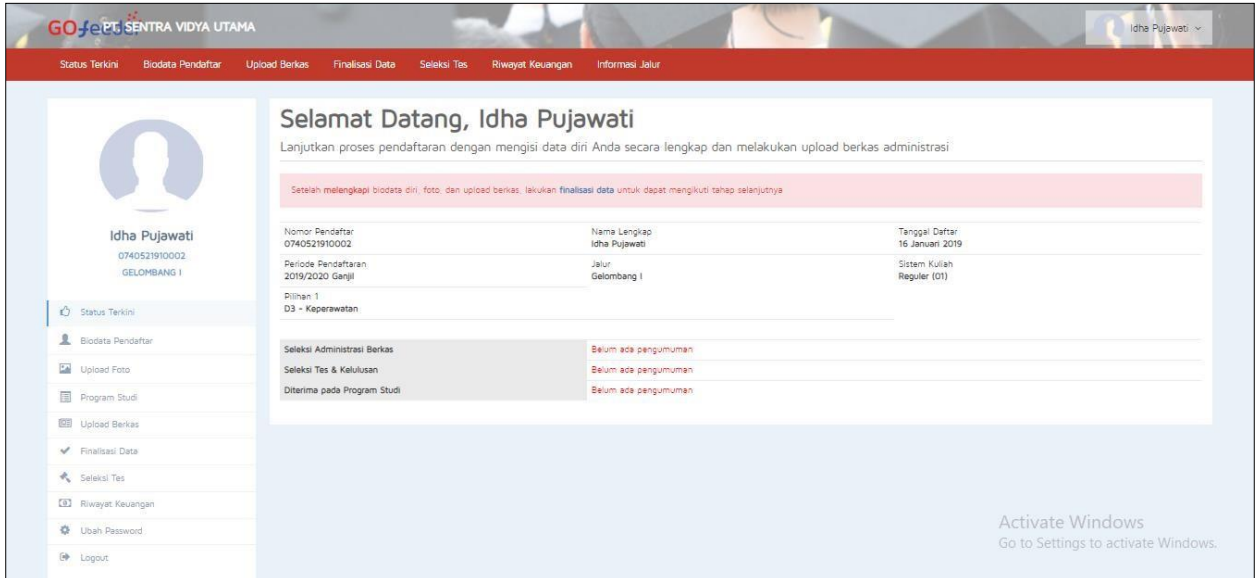